# **海津市28歳定住奨励金 申請手順**

**申請は約10分で完了できます。**

**※市指定のキャッシュレス決済サービスで奨励金の受取りを希望される方の手順となります。 ※海津市商品券で奨励金の受取りを希望される方は、こちらの手続きは不要です。**

**目次**

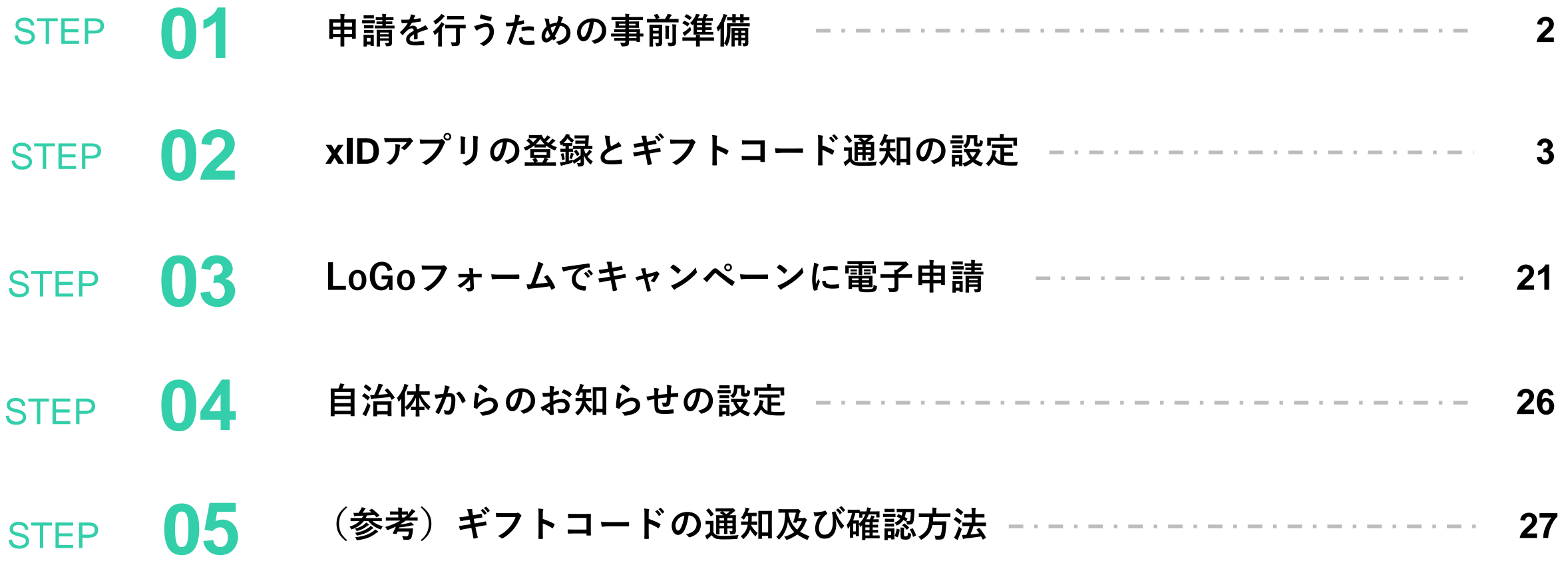

1

**1.申請を行うための事前準備**

**28歳定住奨励金の申請にあたり、以下の4点の準備をお願いいたします。**

マイナンバーカード 署名用電子証明書の スマートフォン メールアドレス 暗証番号

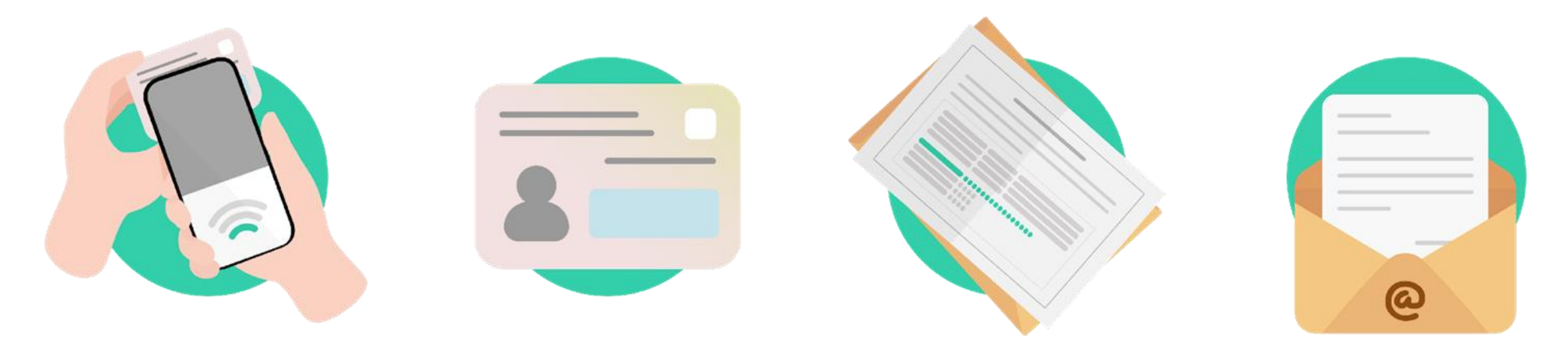

マイナンバーカードを 読み取り可能なスマートフォン ご自身のマイナンバーカード

マイナンバーカード受け取り時に 設定した6~16桁の暗証番号

ご自身のメールアドレス ※キャリアメールは推奨しておりません

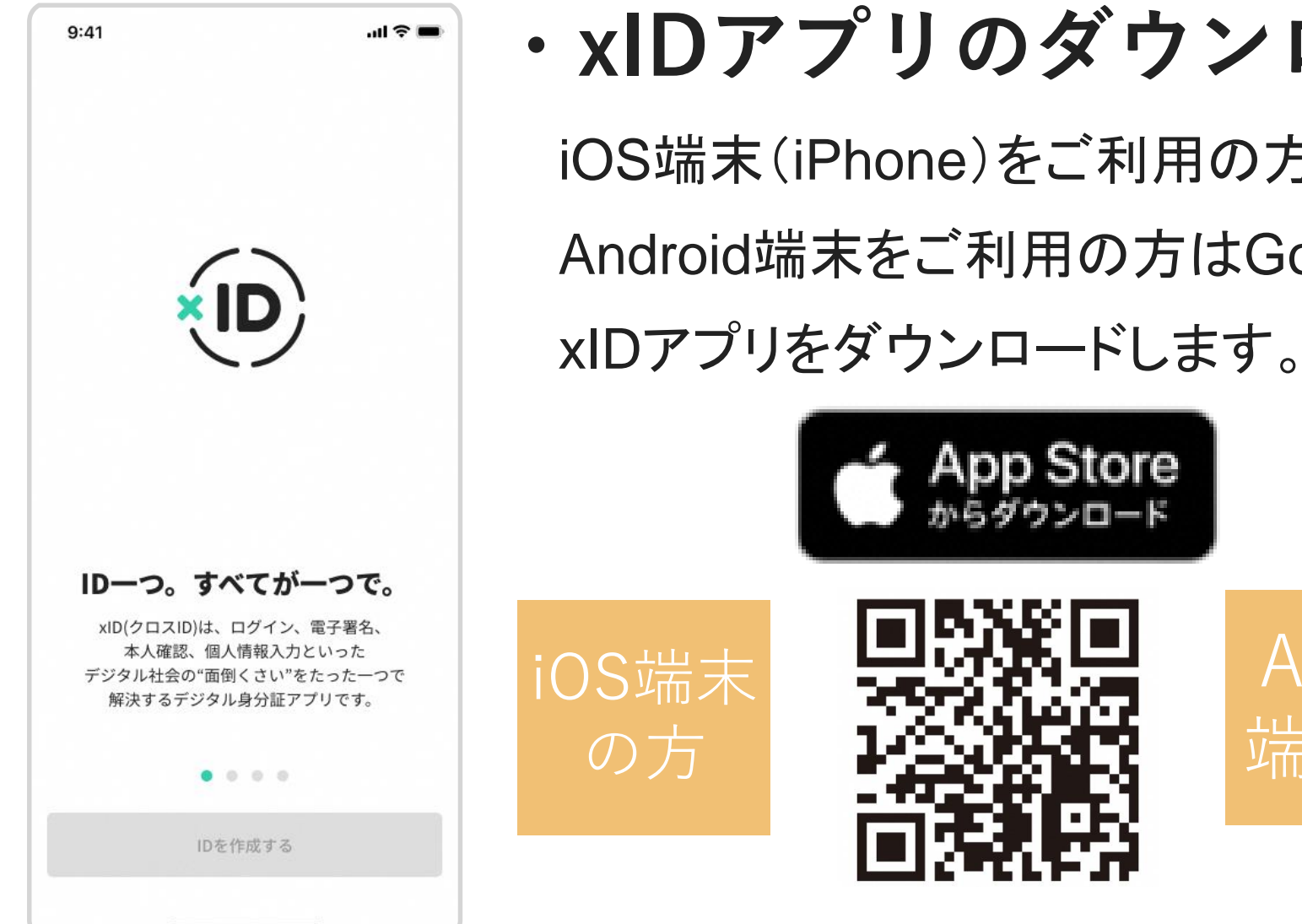

# **・xIDアプリのダウンロード**

iOS端末(iPhone)をご利用の方はApp Storeから、 Android端末をご利用の方はGoogle Storeから、

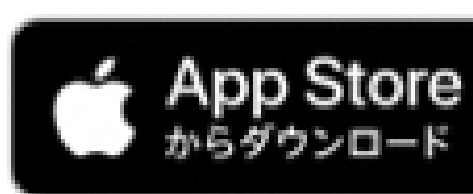

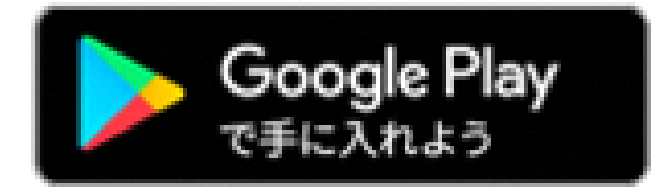

Android

端末の方

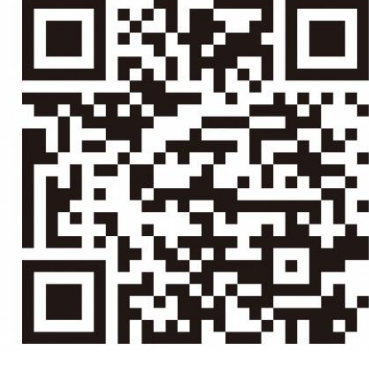

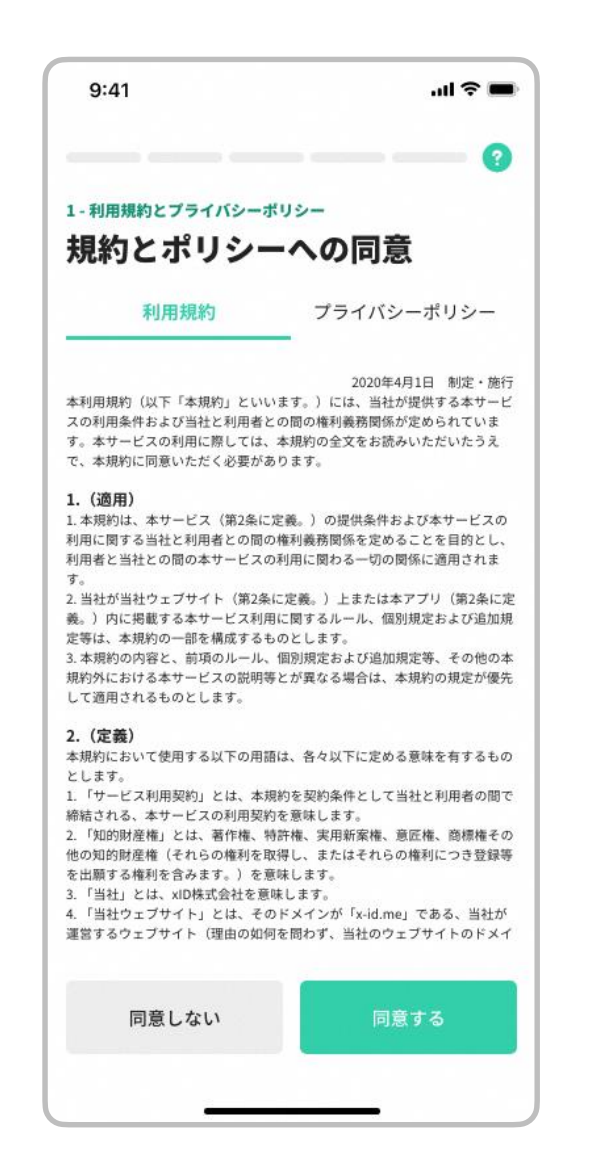

## **・利用規約とプライバシーポリシーの確認**

ダウンロードしたxIDアプリを起動します。

1. "利用規約"および"プライバシーポリシー"を確認します。

2. "同意する"をタップし、次に進みます。

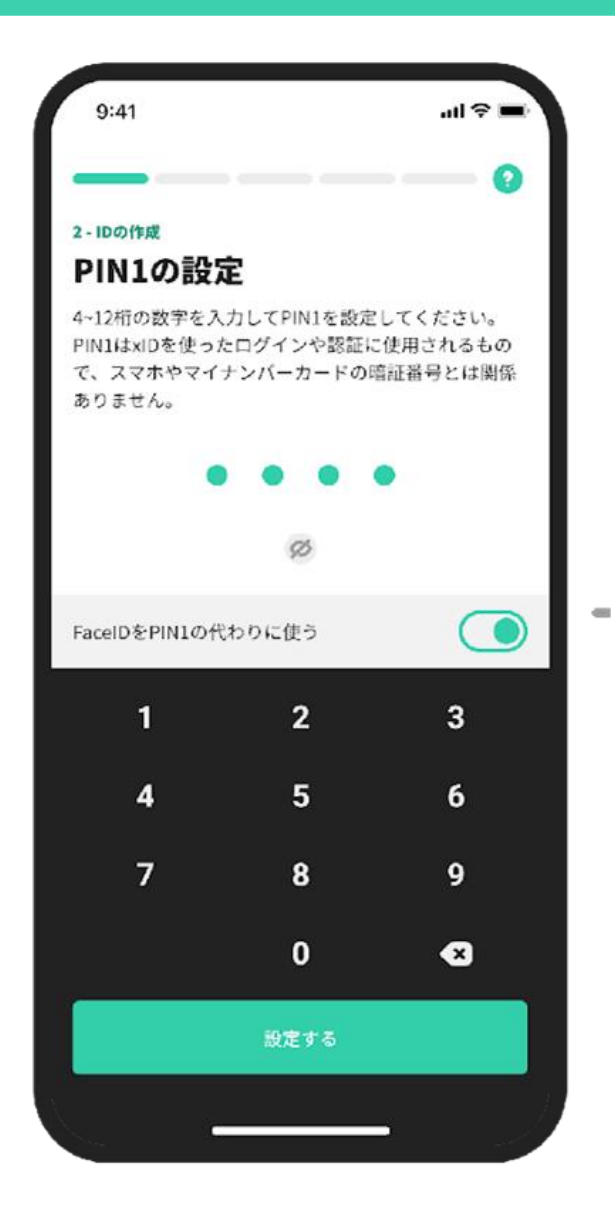

# **・PIN1の設定**

ご自身のお好きな4~12桁の数字を、PIN 1として設定します。

※マイナンバーカード受け取り時に設定した暗証番号とは別に新たに設 定するものです。

**※**この後の登録手続きやログイン時などに**PIN**は必要となりますので、番 号は忘れないようご注意ください。

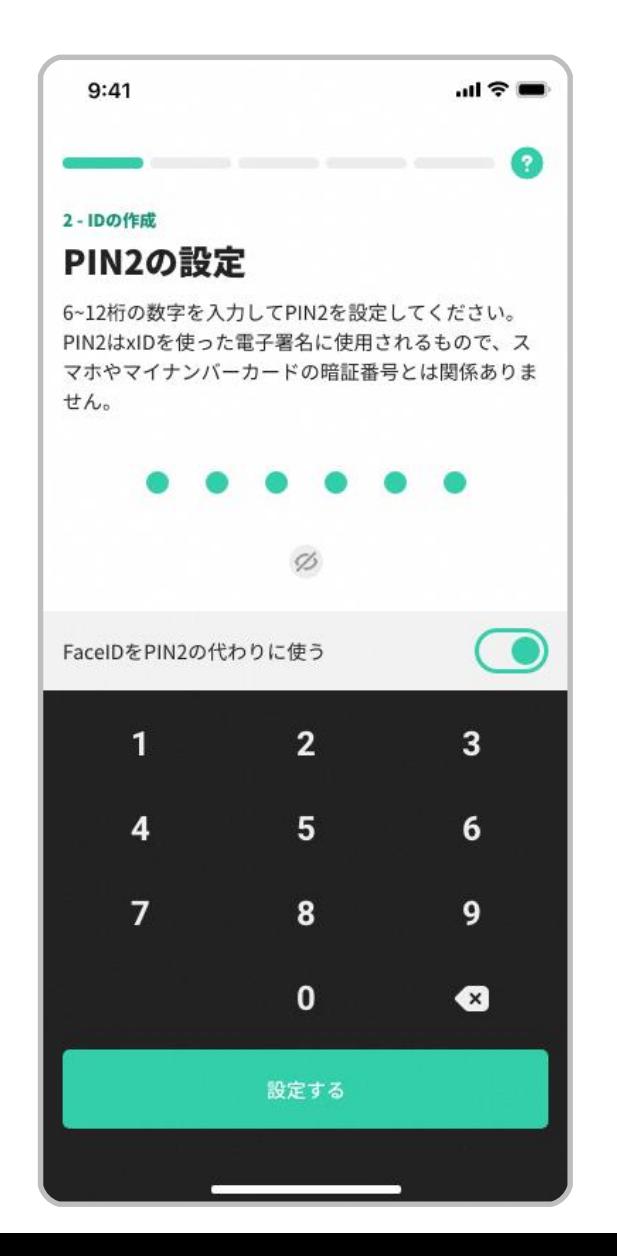

# **・PIN2の設定**

ご自身のお好きな6~12桁の数字を、PIN 2として設定します。

※マイナンバーカード受け取り時に設定した暗証番号とは別に新たに設定 するものです。

**※**この後の登録手続きやログイン時などに**PIN**は必要となりますので、番 号は忘れないようご注意ください。

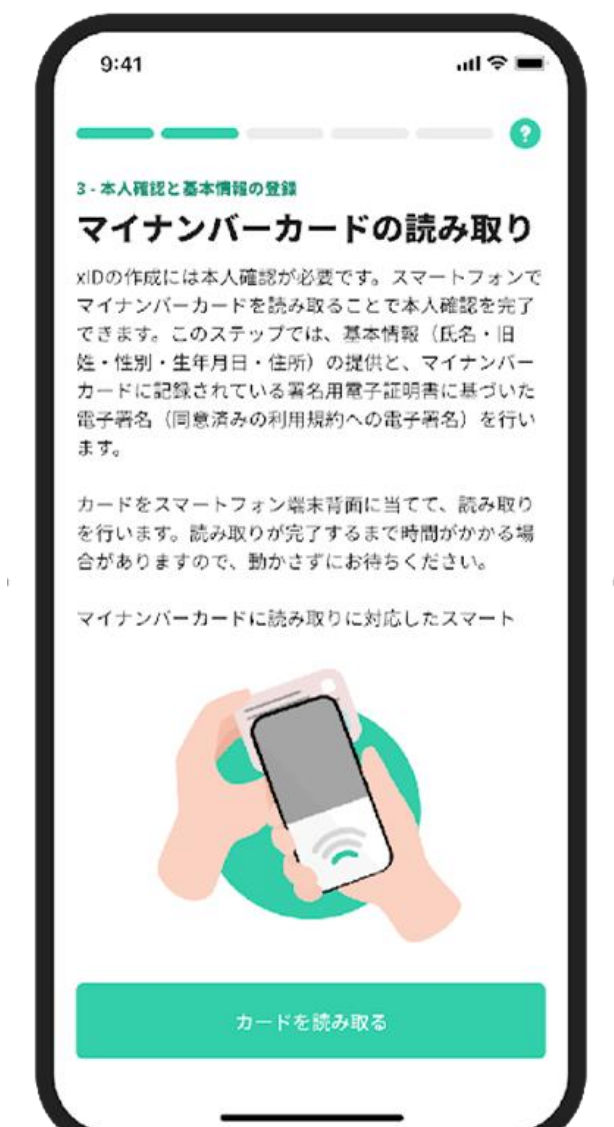

# **・マイナンバーカードの読み取り**

#### "カードを読み取る"をタップし、次に進みます。

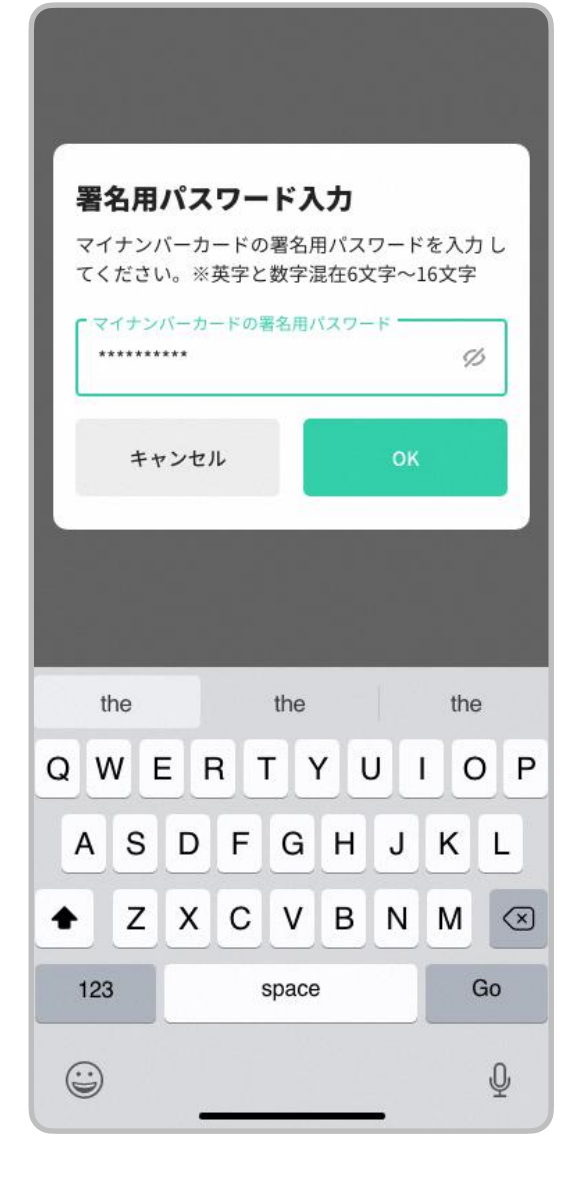

## **・署名用電子証明書の暗証番号の入力**

マイナンバーカード受け取り時に設定した<sup>\*□</sup>署名用電子証明書の暗証番号( 英字大文字と数字混在の6~16桁)を入力します。

#### ※ 署名用電子証明書の暗証番号

こちらは**P5, P6**にて設定した**PIN1**および**PIN2**とは異なります。 署名用電子証明書の暗証番号を忘れてしまった方は、 「海津市役所 市民課窓口」にて初期化申請を行う必要があります。

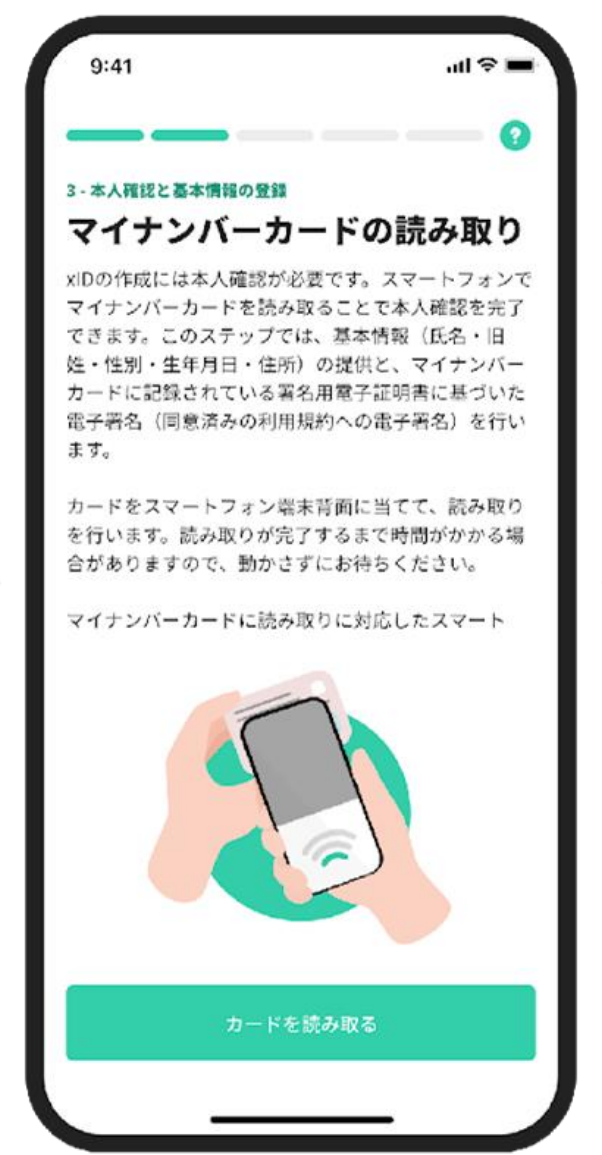

# **・マイナンバーカードの読み取り**

"カードを読み取る"をタップし、マイナンバーカードの読み取りを始めます。

カードの読み取りは以下のように行うと、スムーズに完了できます。

- マイナンバーカードをケースから外す。
- マイナンバーカードを机等に置く。
- マイナンバーカードの真ん中にスマートフォンをぴったりと当てる。
- マイナンバーカードは5秒前後固定する。

また、端末機種によって、マイナンバーカードの読み取り位置が異なります。

- **iPhone**の場合は、端末上部で読み取ります。
- **Android**の場合は、モバイル非接触**IC**通信マークまたは**NFC**マークの辺りで読み取ります。
- 詳細は総務省 [マイナポイント公式サイトの案内\(「ここに注意!マイナポイント取得までのつまず](https://mynumbercard.point.soumu.go.jp/flow/mykey-get/stumble_pt/#01) きポイント」)をご参照ください。

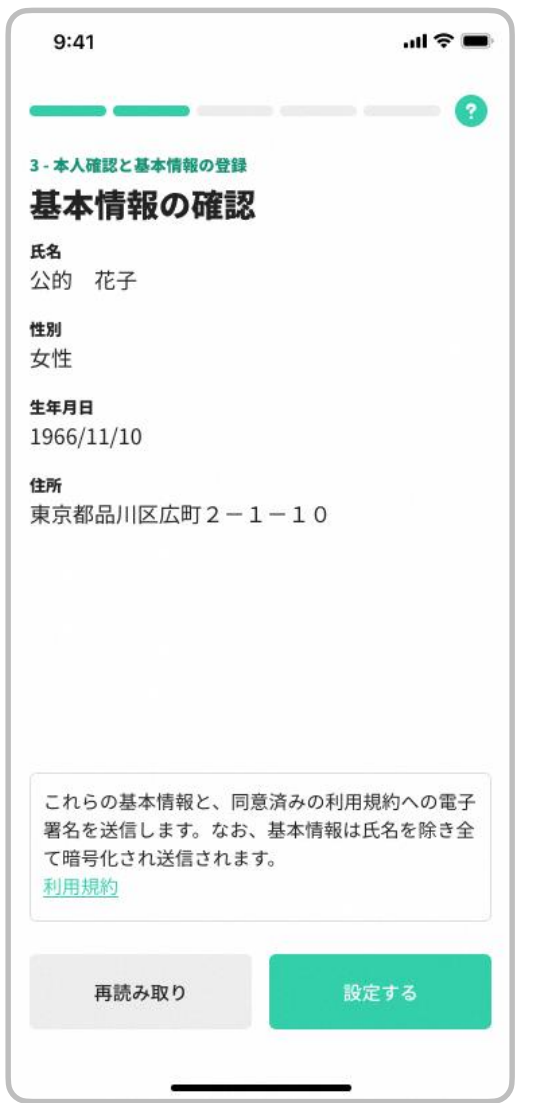

## **・基本情報の確認**

表示されている基本情報が正しければ"設定する"をタップし、次に進みます。

※ 基本情報に誤りがある場合、「海津市役所 市民課窓口」 にてマイナンバー カードの署名用電子証明書に記録されている情報をご確認ください。

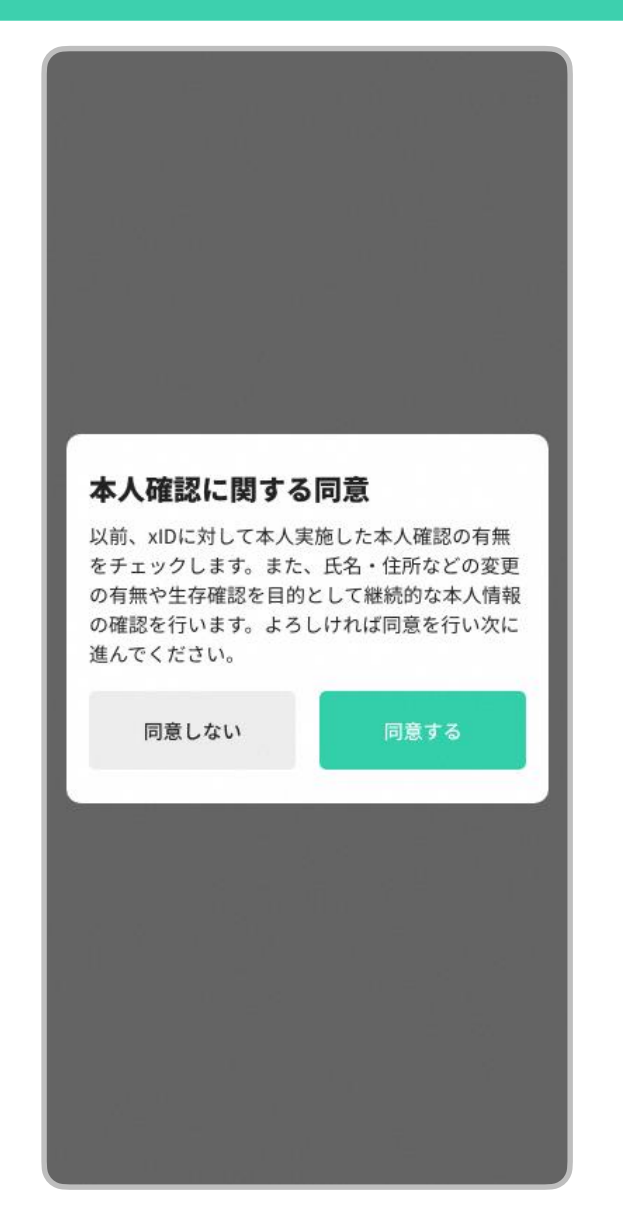

### **・本人確認に関する同意**

"同意する"をタップし、次に進みます。

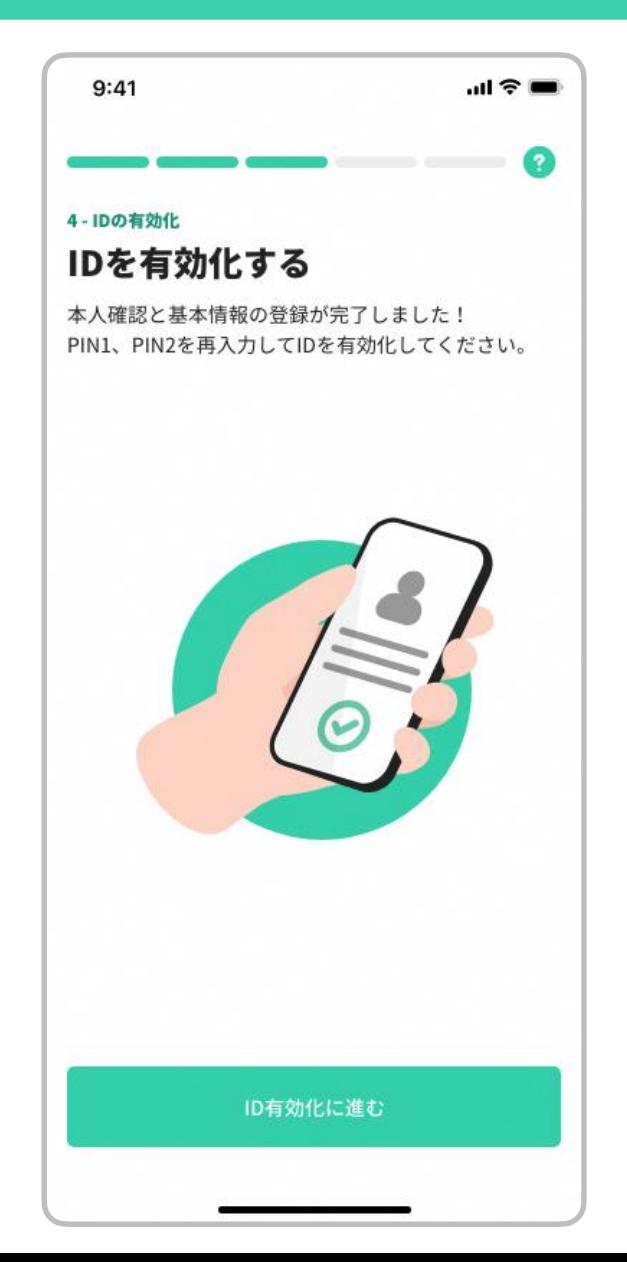

**・IDの有効化**

" ID有効化に進む "をタップし、次に進みます。

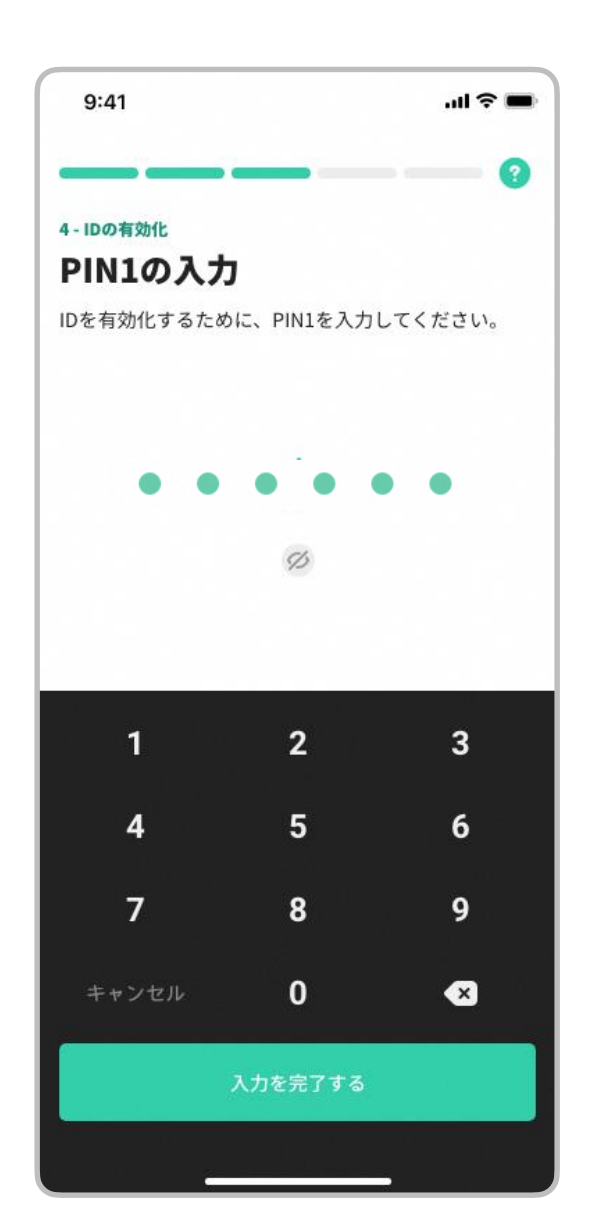

## **・IDの有効化(PIN1の入力)**

4~12桁のPIN1(P5にて設定したPIN)を入力します。

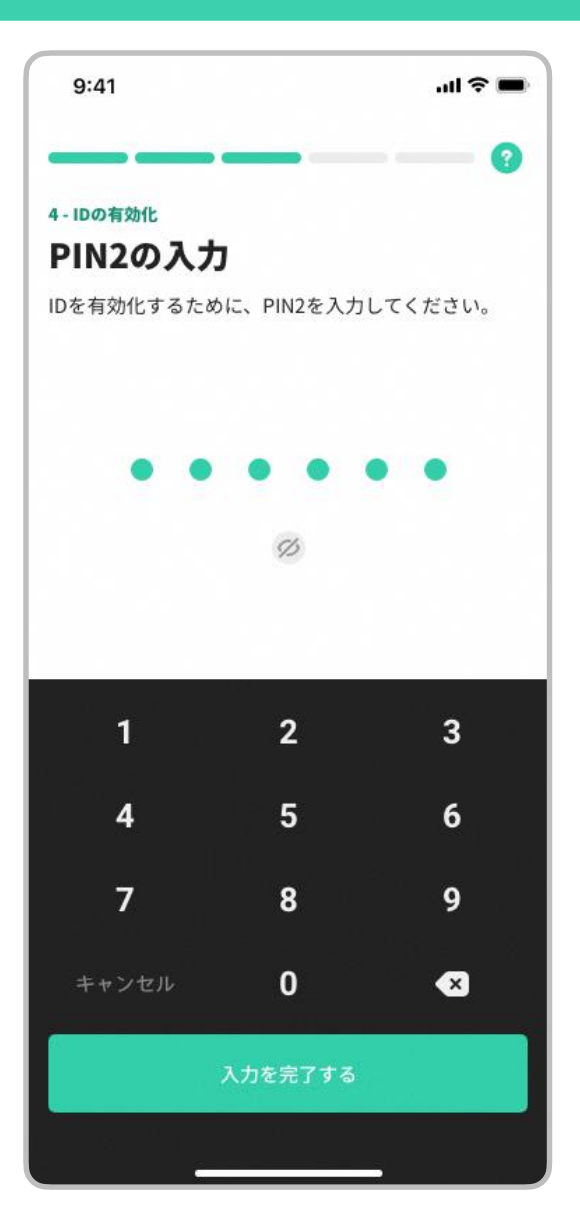

## **・IDの有効化(PIN2の入力)**

6~12桁のPIN2(P6にて設定したPIN)を入力します。

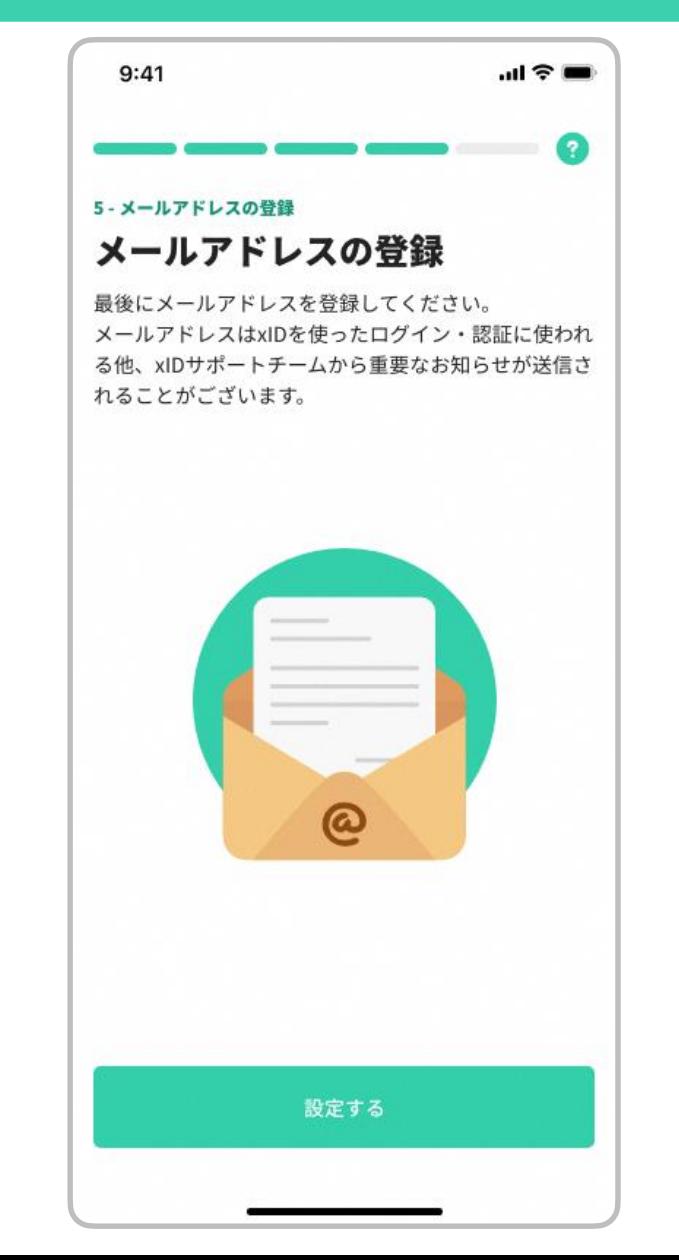

### **・メールアドレスの登録**

"設定する"をタップし、次に進みます。

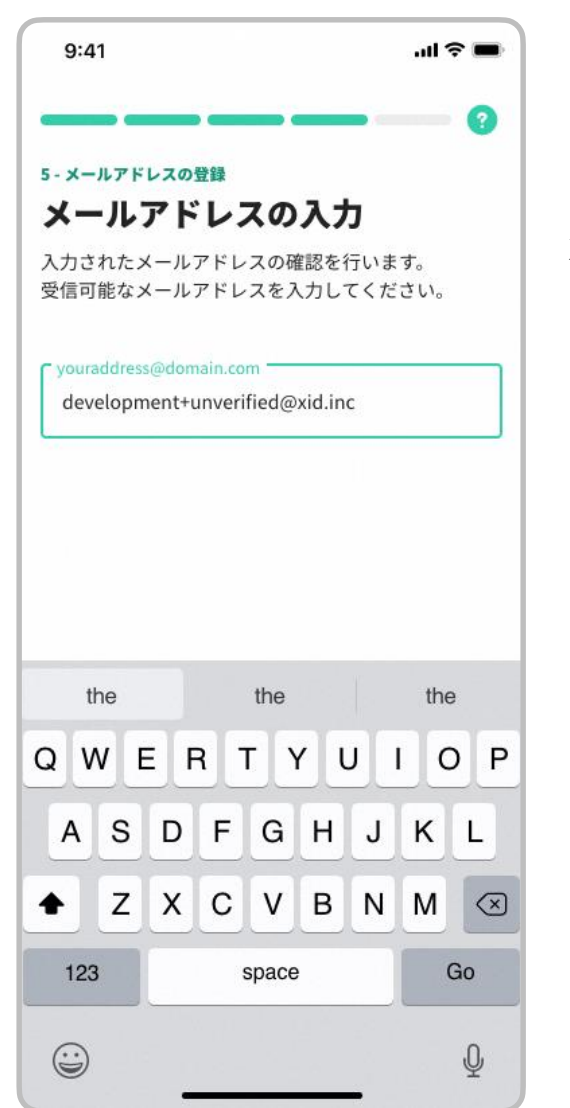

**・メールアドレスの入力**

xIDからのメールを受信できるメールアドレスを入力します。 メールアドレスに誤りがないか、登録前に確認してください。 登録後、次に進みます。

#### ※ **iCloud**メールアドレス、**Gmail** 等のフリーメールアドレスをご入力ください。

#### ※ キャリアメールアドレス(携帯会社メールアドレス)の使用は推奨しません。

特にdocomoのメールアドレスでは、初期設定においてキャリアメール以外からのメール受信を拒否 する設定がされており、確認メールが受信できないため、使用はお控えください。

※ キャリアメールアドレスの使用は推奨しませんが、使用される場合は受信設定の変更が必要です。 なお、キャリアメールの受信設定の変更方法については、各携帯会社に問い合わせください。

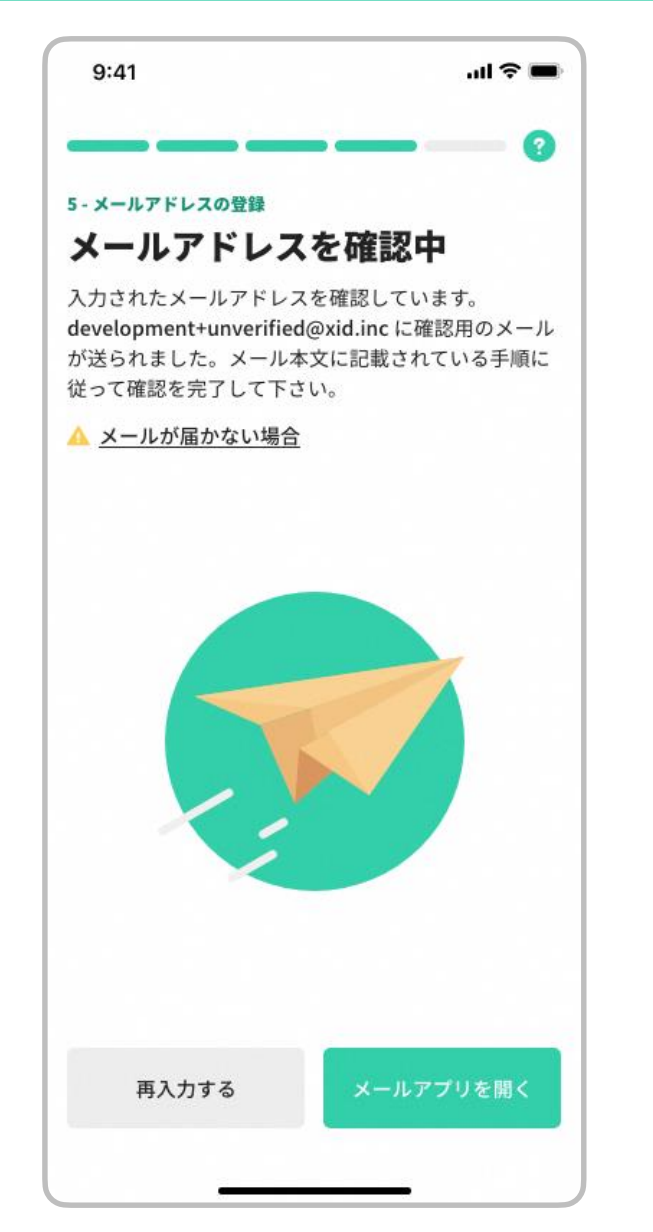

## **・メールアドレスの確認**

入力したメールアドレスに確認用メールが送信されます。

- 1. 入力したメールアドレスが表示されますので、誤りがないか確認します。 誤りがある場合は"再入力する"をタップし、正しいメールアドレスを入力し ます。
- 2. "メールアプリを開く"をタップすると、開くメールアプリを選択できます。

### ※ メールが届くまでには数分(遅い場合は**5**分程度)の時間がかる場合があり ます。

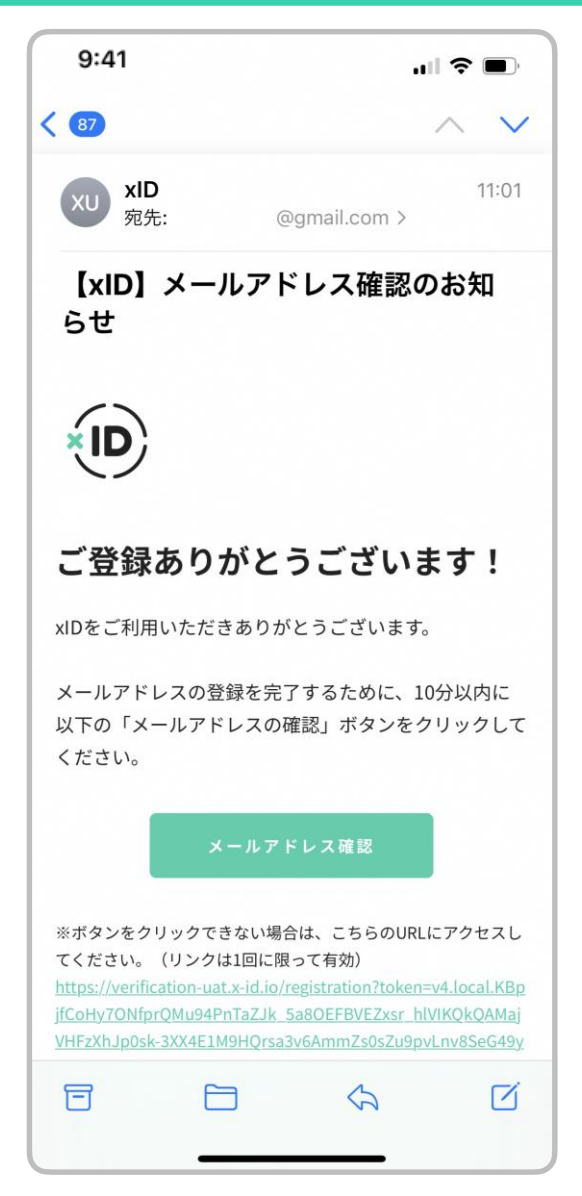

**・メールアドレスの確認**

(左図はiOSのメールアプリ)

- 1. xIDからのメールをタップします。
- 2. "メールアドレス確認"をタップし、次に進みます。

#### ※ メールが届くまでには数分(遅い場合は**5**分程度)の時間がかる場合があります

 $\circ$ 

※ 数分待ってもメールが届かない場合は、xIDアプリに戻り(P17の画面)、"再入力 する"をタップし、P 16にて入力いただいたメールアドレスを再入力いただくか、別 のメールアドレスを入力ください。

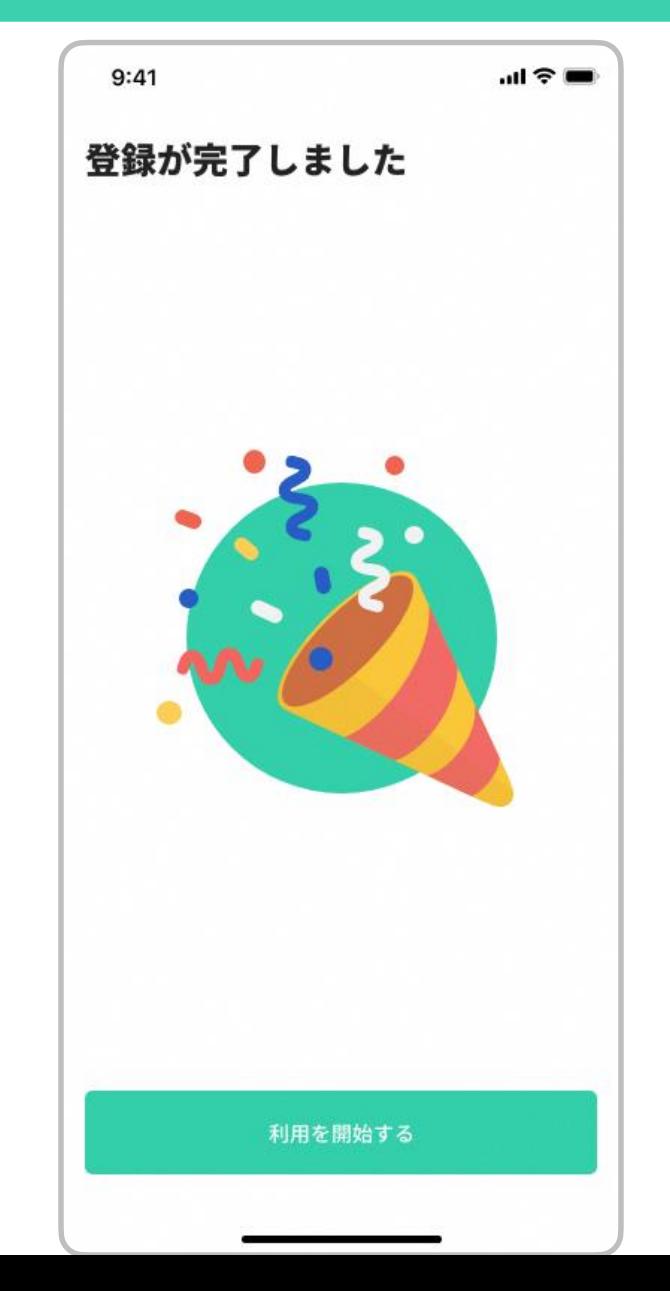

**・メールアドレスの確認**

確認用メールに記載されているURLをタップした後、 xIDアプリで "利用を開始する"をタップし、次に進みます。

 $11:03$  $|| \hat{z}||$ 通知設定をしましょう! このアプリはプッシュ通知を送信します。このアプ リからの通知を許可することで、より簡単で便利に xIDアプリをご利用いただけます。 "xID.uat"は通知を送信します。 よろしいですか? 通知方法は、テキスト、サウンド、アイコ ンバッジが利用できる可能性があります。 通知方法は"設定"で設定できます。 許可しない 許可 設定する

## **・通知の設定**

1. " 設定する"をタップします。

2. " 許可"をタップします。

### 抽選結果の通知をプッシュ通知でお知らせするために必要な設定です。 必ず**"**設定する**"**をタップしてください。

#### ■ 入力フォーム

このフォームでは回答の際に雷子認証アプリ xID (クロスID) にて本人確認を行います。 以下の準備ができていることをご確認の上、本 人認証へお進みください。

#### 本人認証へ進む

#### xID (クロスID) アプリについて

マイナンバーカードと連携することで、よ り手軽に本人確認をすることができるデジ タル身分証アプリです。 以下の手順でお手持ちのスマートフォンに xIDアプリをインストールし、本人認証に進 んでください。 すでに利用を開始している方は【STEP3】 へ、未利用の方は、【STEP1】~ 【STEP3】を行ってください。

#### **xIDアプリのダウンロード**

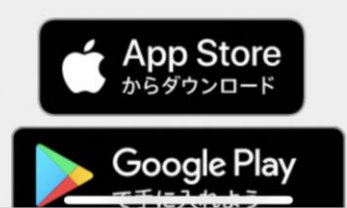

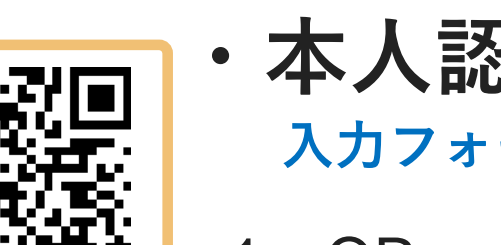

### **・本人認証を行う 入力フォームを開く**

- 1. QRコードを読み込み、入力フォームを開きます。
- 2. 入力フォームの "申請へ進む" を選択し、次に進み ます。

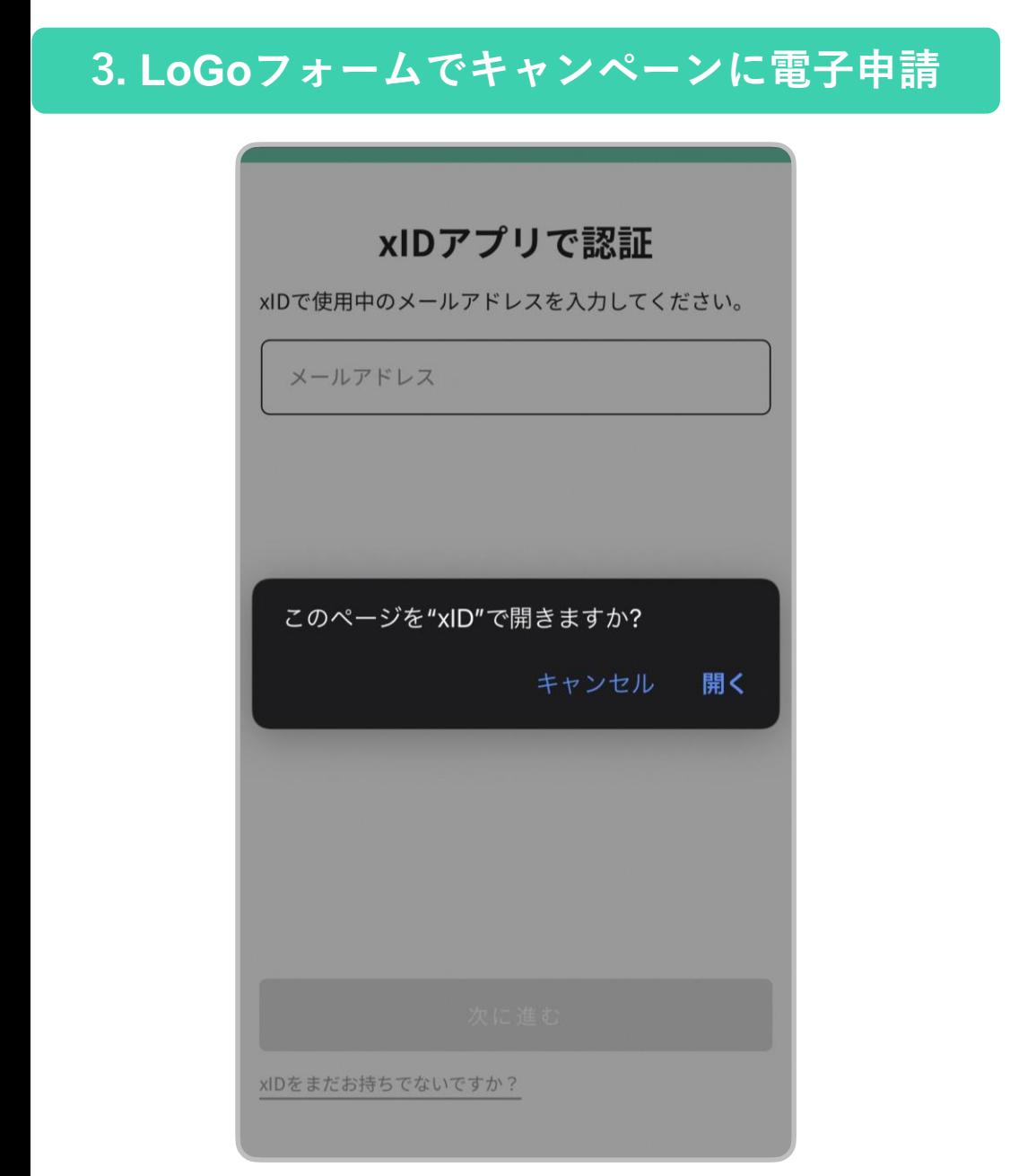

### **・本人認証を行う xIDアプリを開く**

xIDアプリを開く案内が表示されますので、"開く" を選択し、次に進みます。

#### 生体認証での**PIN**入力が 設定されている場合

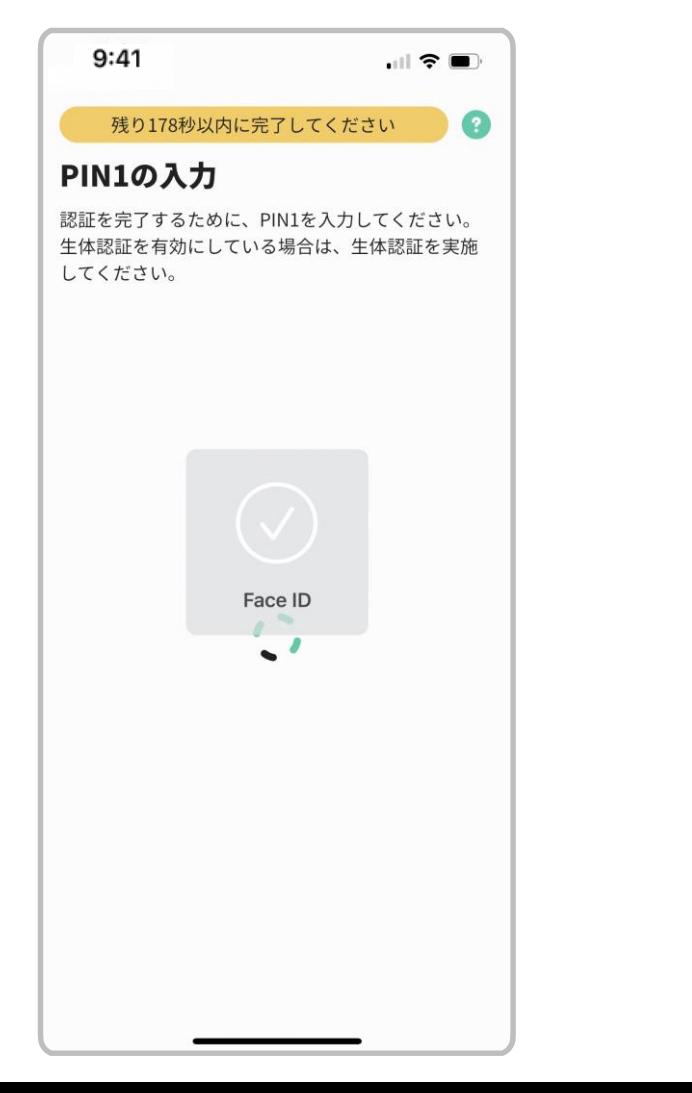

### 生体認証での**PIN**入力が 設定されていない場合

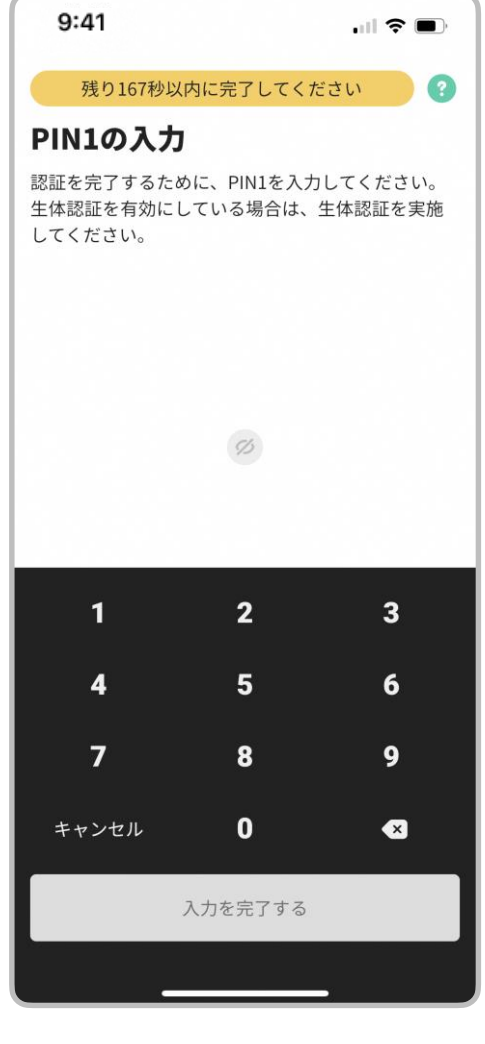

### **・本人認証を行う xIDアプリで本人認証**

- 1. 生体認証(顔認証または指紋認証)でのPIN入力が 設定されている場合 自動でPIN1が入力されます。
- 2. 生体認証(顔認証または指紋認証)でのPIN入力が 設定されていない場合 手動でPIN1を入力します。

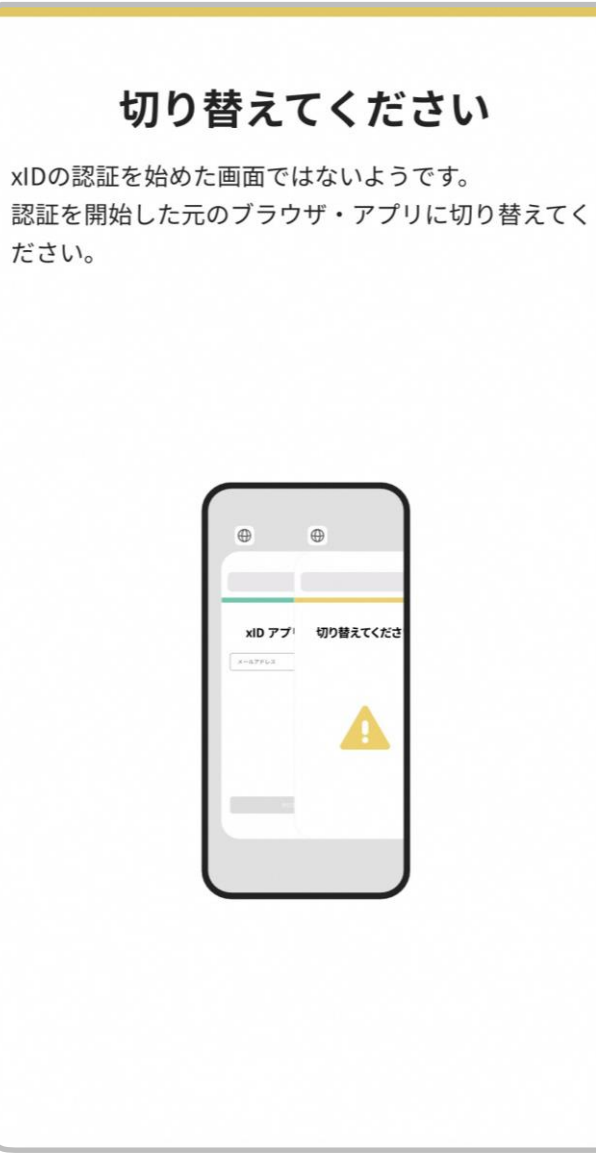

### **・本人認証を行う アプリを切り替える**

"切り替えてください" の案内が表示された場合は、 QRコードの読み取りを行ったアプリに切り替えます。

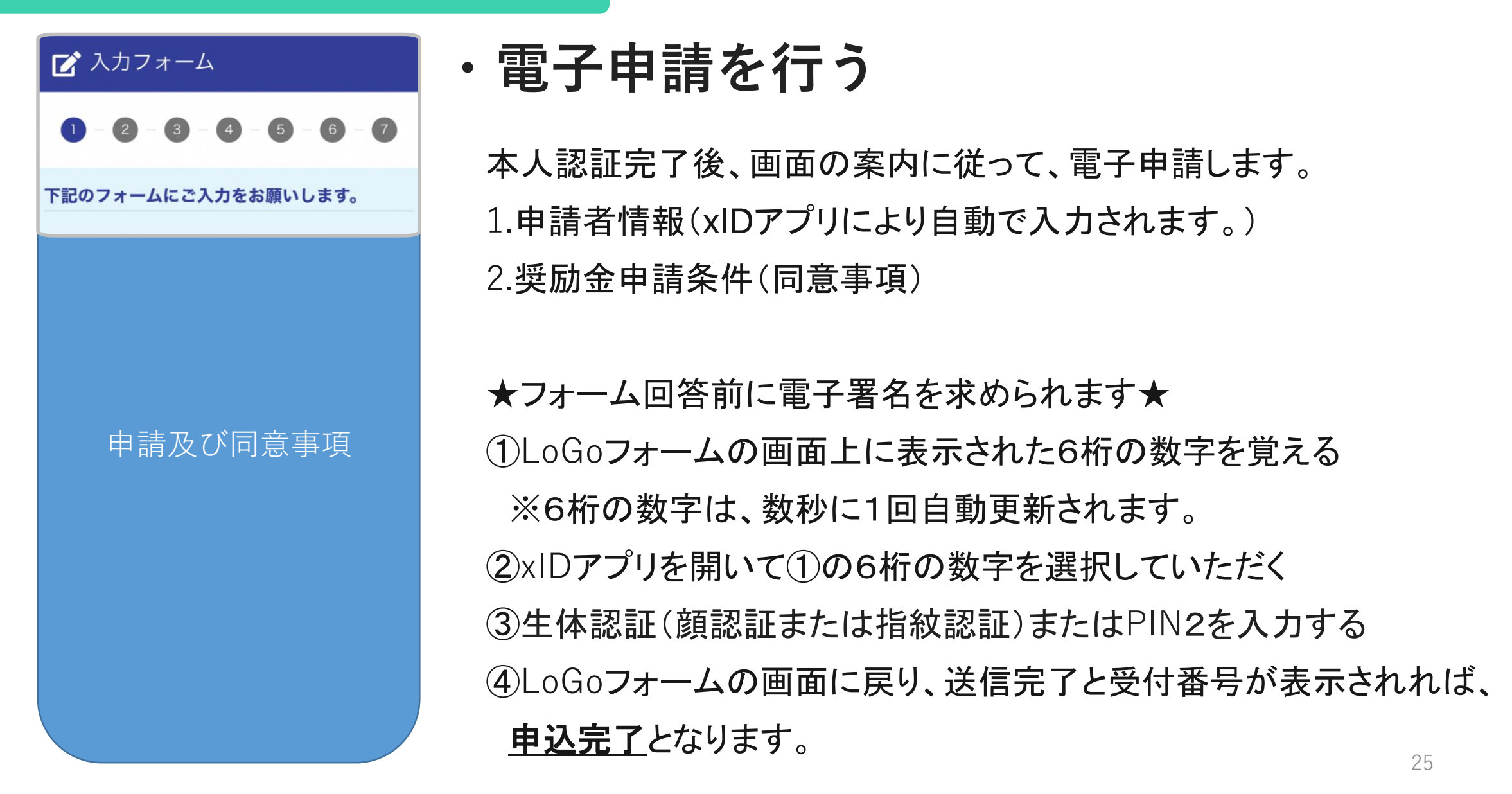

#### **4. 自治体からのお知らせの設定**

**タップ**

**・自治体からのお知らせの設定**

設定を開始

xIDアプリ内の「自治体からのお知らせ」を初めて開くと設定画面になります。 下記の説明に沿って設定を完了させてください。

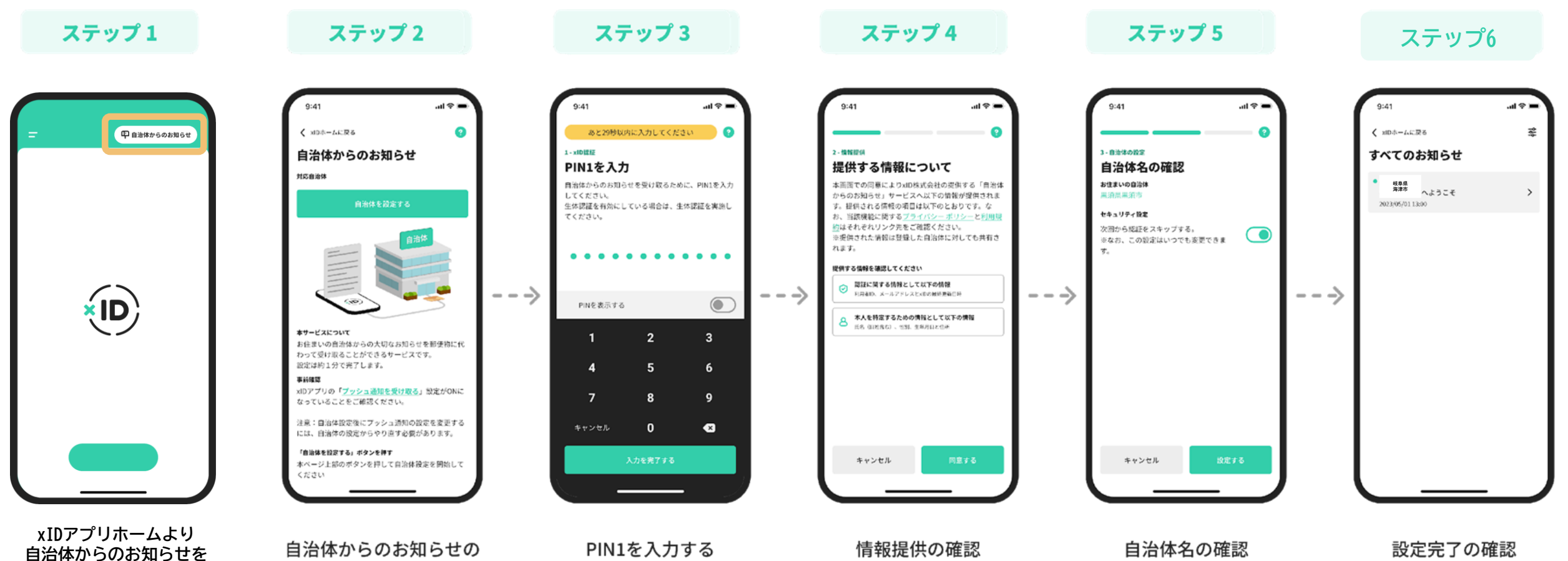

#### **5. (参考)ギフトコードの通知及び確認方法**

![](_page_27_Figure_1.jpeg)

**・ギフトコードの通知及び確認方法**

### キャッシュレス決済用ギフトコードを通知 は令和6年1月初旬に通知予定です。

通知は以下の手順でご確認いただけます。 1. xIDアプリを開き、"自治体からの お知らせ"をタップします。 2. 海津市からの通知をタップし、

ギフトコードを確認してください。

3. 通知に記載のギフトコード有効期限内に

対象キャッシュレス決済サービスのアプリへ ギフトコードを入力してください。